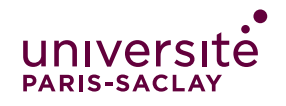

# HEBERGER ET PARTAGER UNE VIDEO AVEC MARSHA VIDEO

# **Sur votre page de cours eCampus, ouvrez la classe virtuelle enregistrée :**

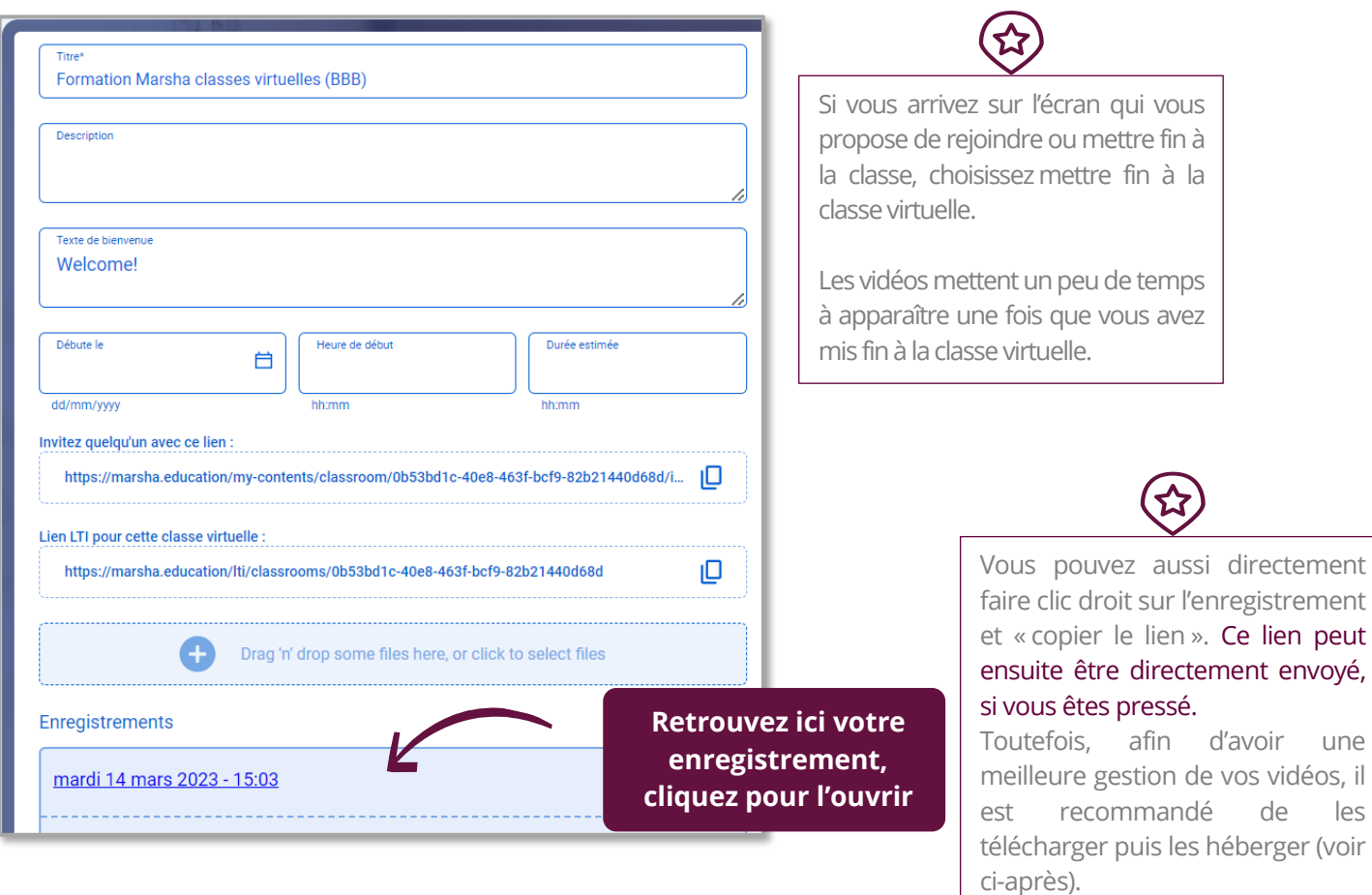

# **Téléchargez la vidéo :**

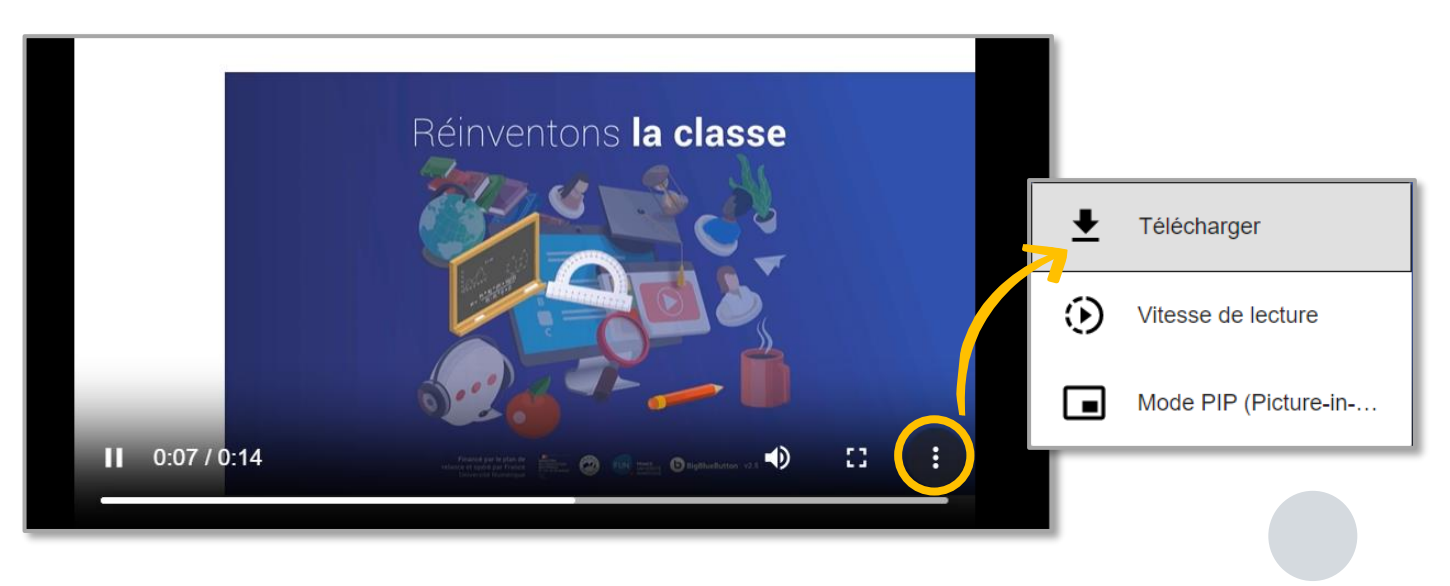

2

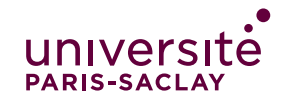

#### HEBERGER ET PARTAGER UNE VIDEO AVEC MARSHA VIDEO

## **Retournez sur la page eCampus et créez une activité Marsha Vidéo :**

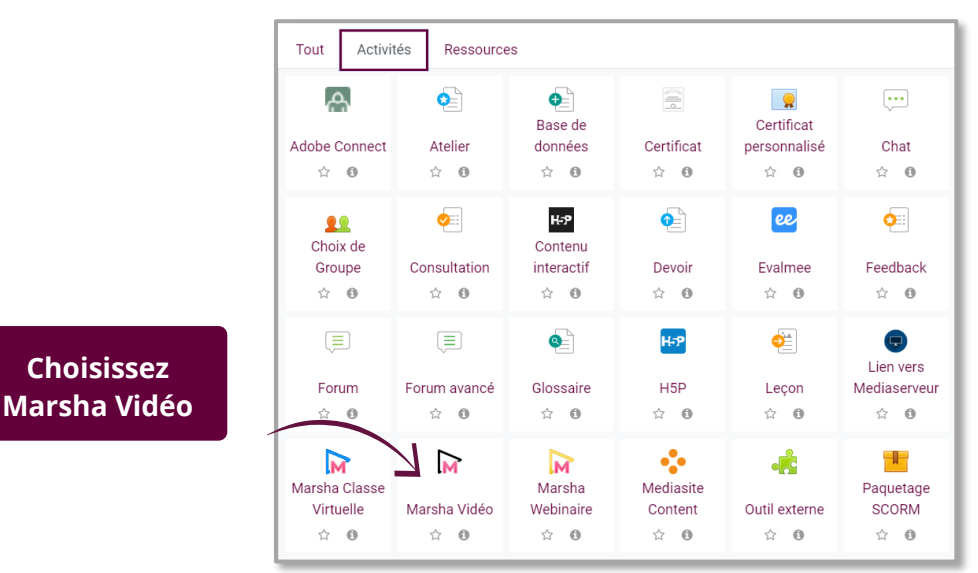

### **Dans la création de l'activité :**

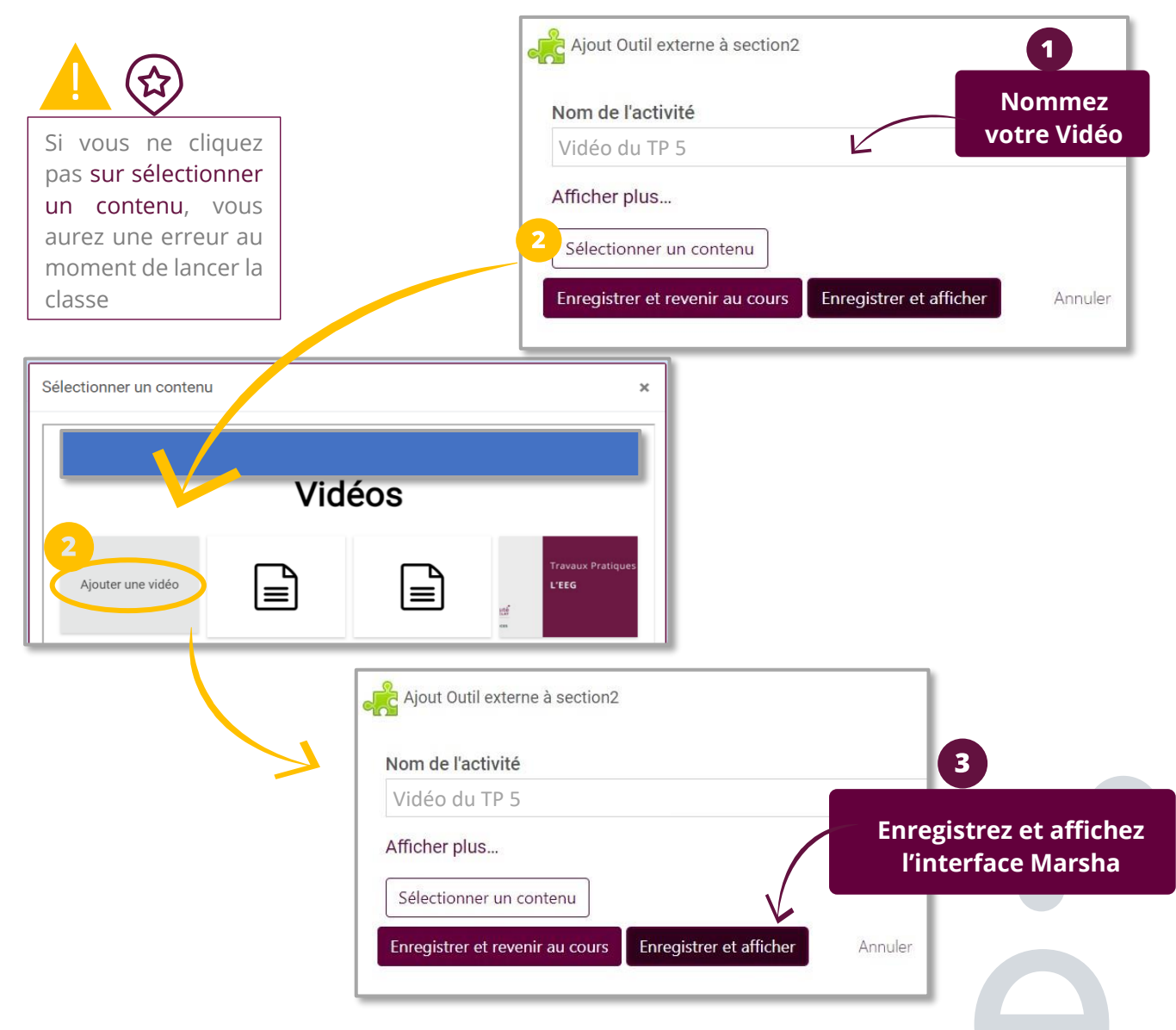

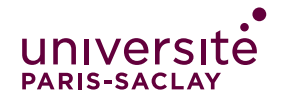

#### HEBERGER ET PARTAGER UNE VIDEO AVEC MARSHA VIDEO

#### **Interface Marsha : sélectionnez la vidéo que vous souhaitez héberger**

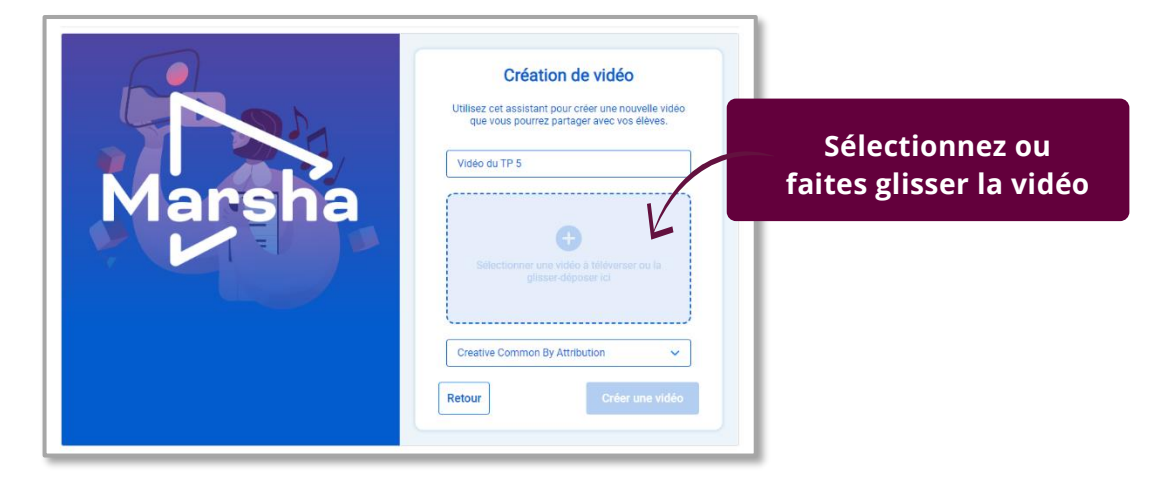

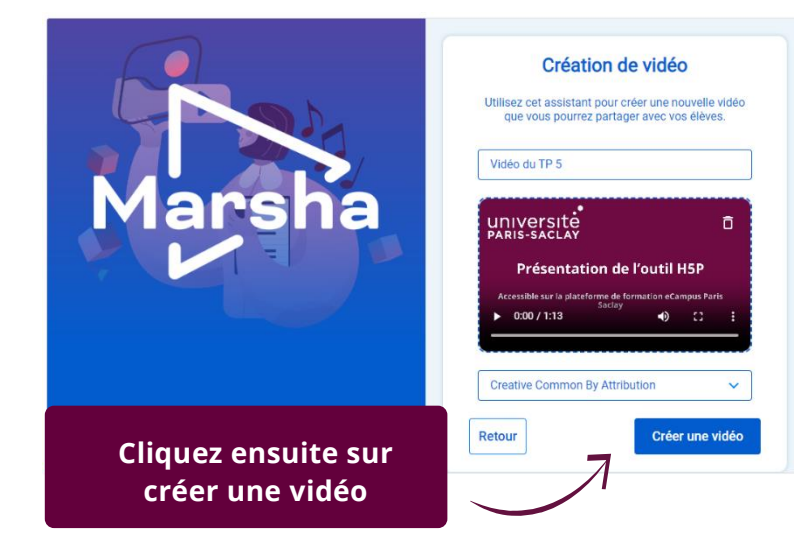

# **Votre vidéo charge, laissez la fenêtre du navigateur ouverte :**

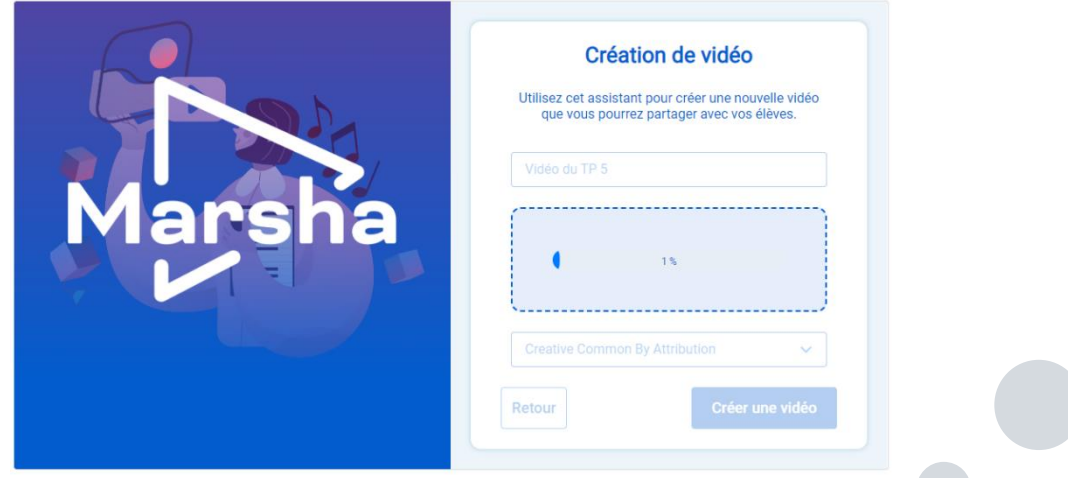

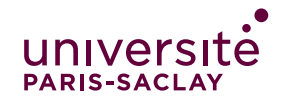

# HEBERGER ET PARTAGER UNE VIDEO AVEC MARSHA VIDEO

# **Une fois votre vidéo chargée : interface de paramétrage et partage**

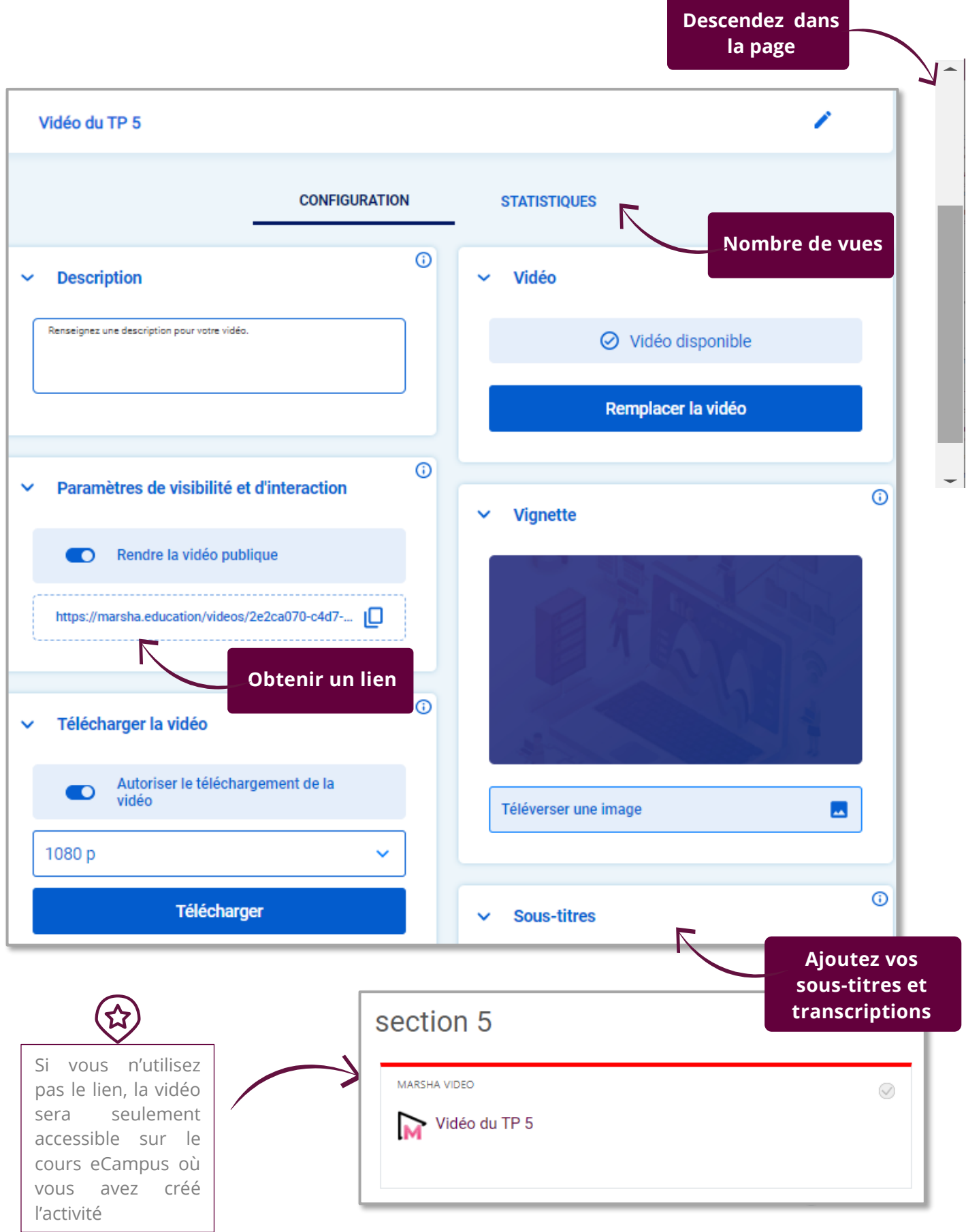

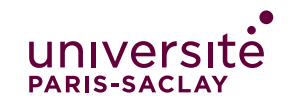

#### HEBERGER ET PARTAGER UNE VIDEO AVEC MARSHA VIDEO

Marsha vidéo va se développer et de nouvelles possibilités vont apparaître : Obtenir un code iframe préconstruit. Accéder à davantage de statistiques

#### **A retenir :**

- Héberger les vidéos sur Marsha permet d'économiser le stockage sur la plateforme et d'archiver vos vidéos sans risquer de les perdres
- Vous pouvez partager un lien ou bien laisser vos étudiants accéder à la vidéo via l'activité eCampus